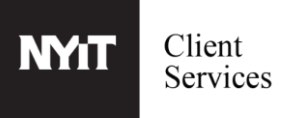

Print jobs must be submitted by using the Canon UniFlow print client or by emailing an attachment mobileprint@nyit.edu from your NYIT email address. To release your print job, please login to Canon UniFlow from any Canon printer and follow the instructions below.

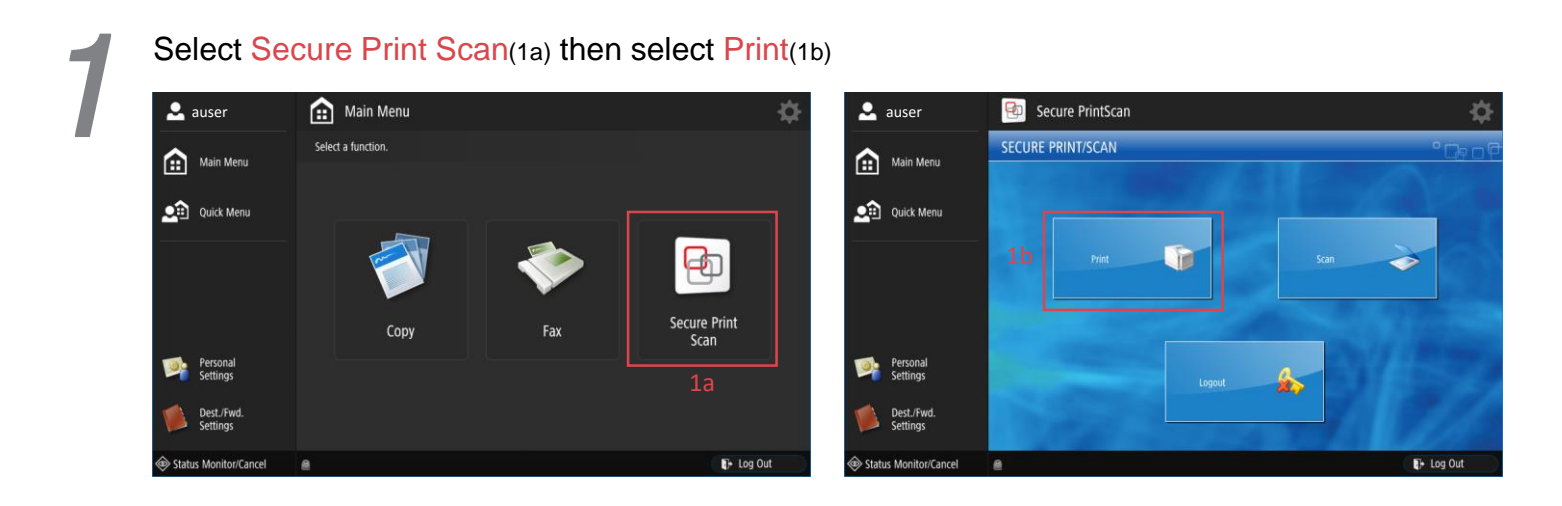

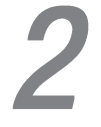

Select the files that you would like to release, by selecting the file names (2a) (multiple files can be selected at once) then Select Print+Delete (2b)

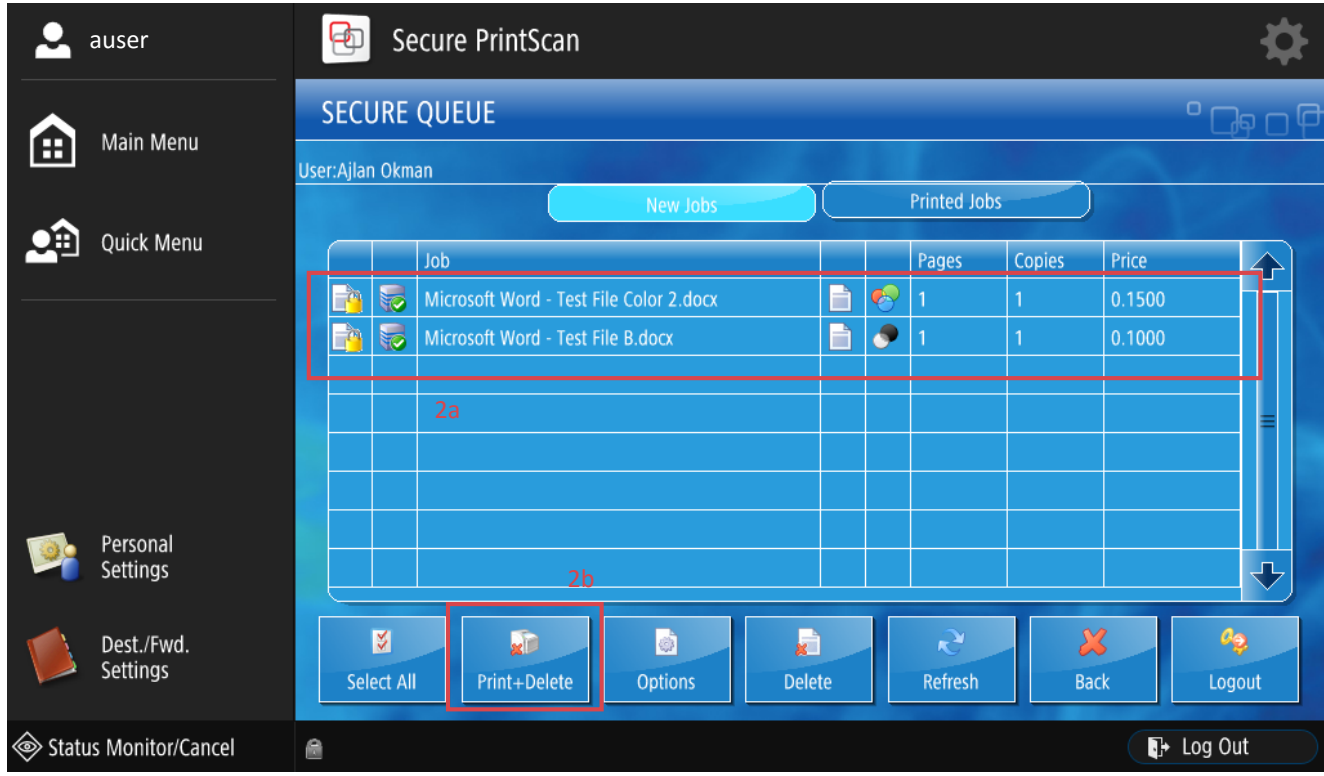

*PLEASE DO NOT FORGET TO LOG OUT AFTER YOU ARE FINISHED.*